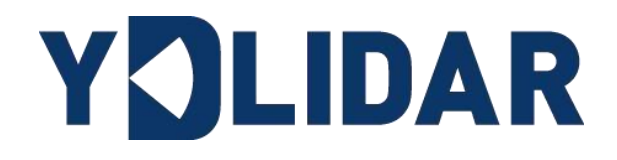

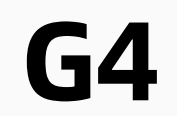

# 使用手册

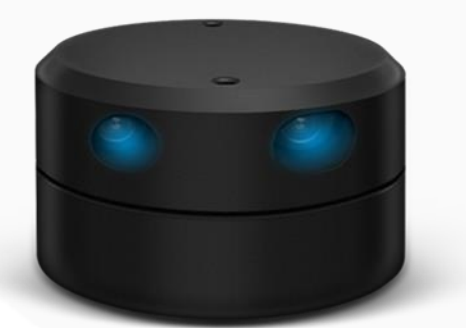

www.ydlidar.cn www.ydlidar.cn

深圳玩智商科技有限公司

# YOLIDAR LEAD BEEF ALL ME

### 目录  $2.1$  $2.2$  $2.3.1$  $2.3.2$  $2.3.3$  $2.3.4$ 2.3.5  $2.3.6$  $2.3.7$  $3.4$  $3.5$ 3.6 修改扫描角度问题……………………………………………………………………………11

## <span id="page-2-0"></span>1 YDLIDAR G4 开发套件

YDLIDAR G4 (以下简称: G4)的开发套件是为了方便用户对 G4 进行性能评估和早期快速 开发所提供的配套工具。通过 G4 的开发套件,并配合配套的评估软件, 便可以在 PC 上观测 到 G4 对所在环境扫描的点云数据或在 SDK 上进行开发。

## <span id="page-2-1"></span>1.1 开发套件

G4 的开发套件有如下组件:

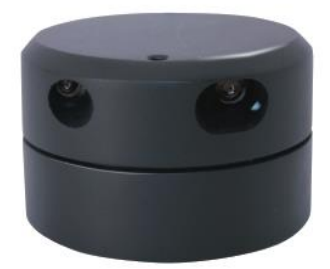

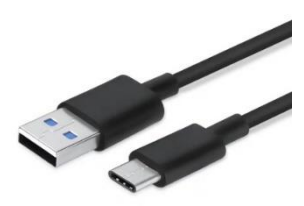

G4 激光雷达 USB Type-C 数据线 USB 转接板

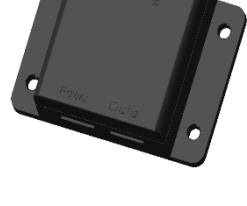

图 1 YDLIDAR G4 开发套件

#### 表 1 YDLIDAR G4 开发套件说明

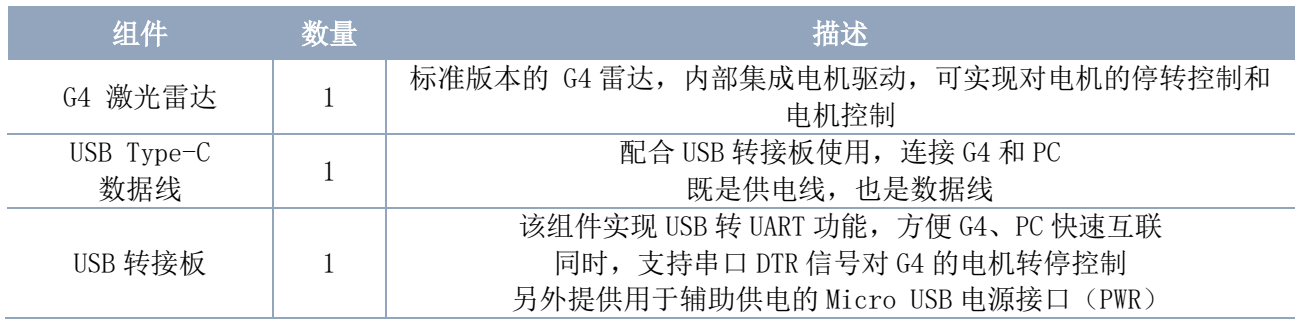

注: USB 转接板有两个接口: USB\_DATA、USB\_PWR。 USB\_DATA:数据供电复用接口,绝大多数情况下,只需使用这个接口便可以满足供电和通信需求。 USB PWR: 辅助供电接口, 某些开发平台的 USB 接口电流驱动能力较弱, 这时就可以使用辅助供 电。

## <span id="page-3-0"></span>2 WINDOWS 下的使用操作

## <span id="page-3-1"></span>2.1 设备连接

在 windows 下对 G4 进行评估和开发时, 需要将 G4 和 PC 互连, 其具体过程如下:

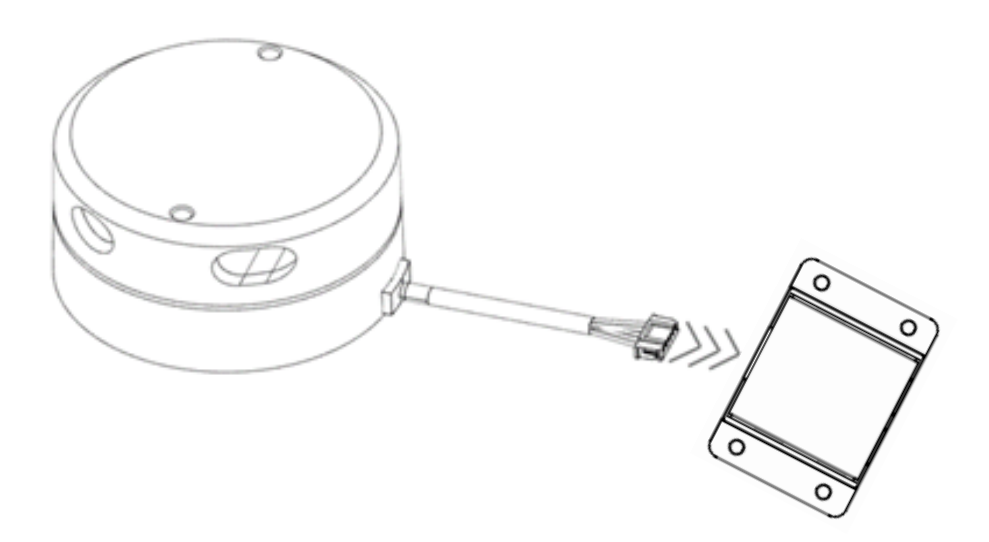

图 2 YDLIDAR G4 设备连接 STEP 1

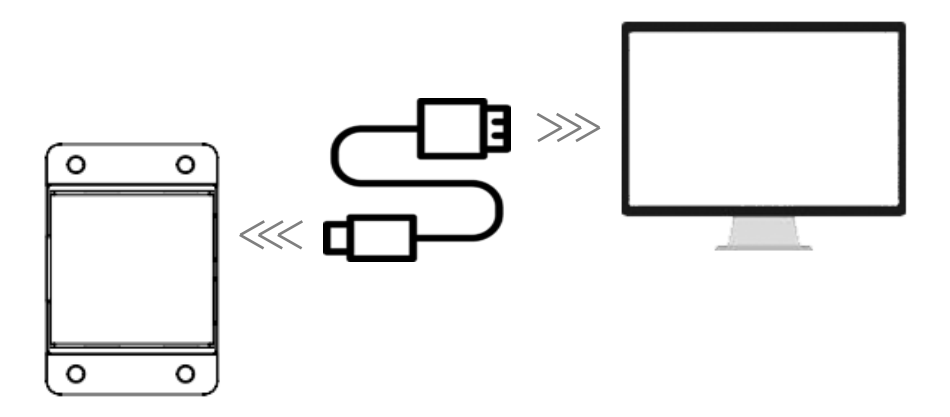

图 3 YDLIDAR G4 设备连接 STEP 2

先将转接板和 G4 接好,再将 USB 线接转接板和 PC 的 USB 端口上,注意 USB 线的 Type-C 接口接 USB 转接板的 USB\_DATA, 且 G4 上电后进入空闲模式, 电机不转。

部分开发平台或 PC 的 USB 接口的驱动电流偏弱, G4 需要接入+5V 的辅助供电, 否则雷达 工作会出现异常。

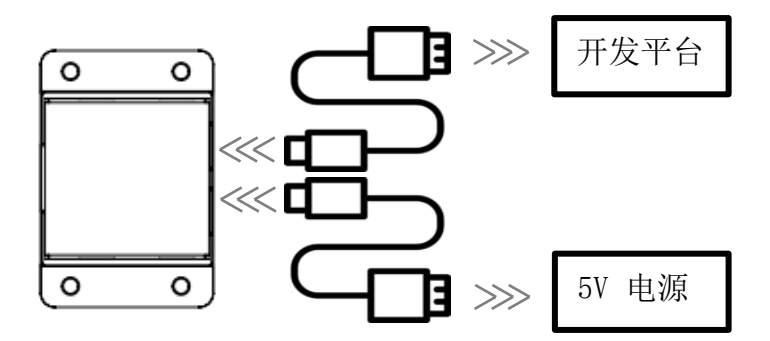

图 4 YDLIDAR G4 辅助供电

#### <span id="page-4-0"></span>2.2 驱动安装

在 windows 下对 G4 进行评估和开发时,需要安装 USB 转接板的串口驱动。本套件的 USB 转接板采用 CP2102 芯片实现串口(UART)至 USB 信号的转换。其驱动程序可以在我司官网下 载, 或者从 Silicon Labs 的官方网站中下载:

<https://ydlidar.cn/dowfile.html?id=88>

[http://cn.silabs.com/products/development-tools/software/usb-to-uart-bridge](http://cn.silabs.com/products/development-tools/software/usb-to-uart-bridge-vcp-drivers)[vcp-drivers](http://cn.silabs.com/products/development-tools/software/usb-to-uart-bridge-vcp-drivers)

解压驱动包后,执行 CP2102 的 Windows 驱动程序安装文件(CP210x\_VCP\_Windows 下 的 exe 文件)。请根据 windows 操作系统的版本, 选择执行 32 位版本(x86), 或者 64 位版 本(x64)的安装程序。

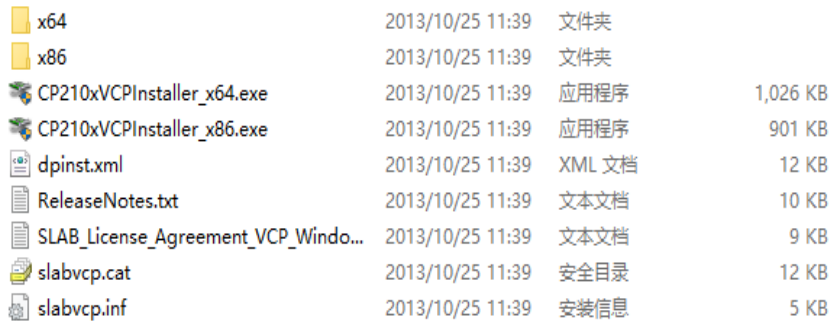

图 5 YDLIDAR G4 驱动版本选择

双击 exe 文件, 按照提示进行安装。

# YOLIDAR LEAREE BOOK AT A

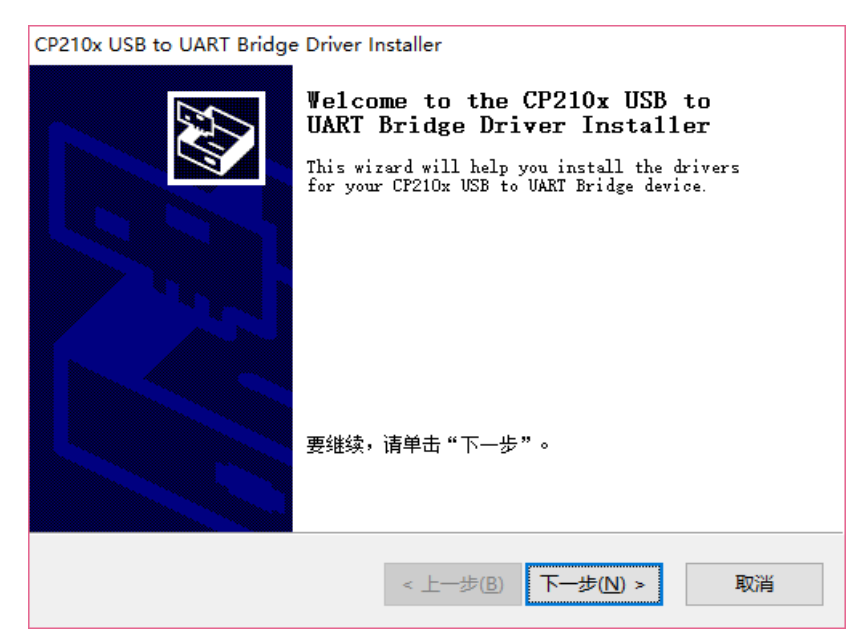

图 6 YDLIDAR G4 驱动安装过程

安装完成后,可以右键点击【我的电脑】,选择【属性】,在打开的【系统】界面下, 选择左边菜单中的【设备管理器】进入到设备管理器,展开【端口】,可看到识别到的 USB 适配器所对应的串口名,即驱动程序安装成功,下图为 COM3。(注意要在 G4 和 PC 互连的情 况下检查端口)

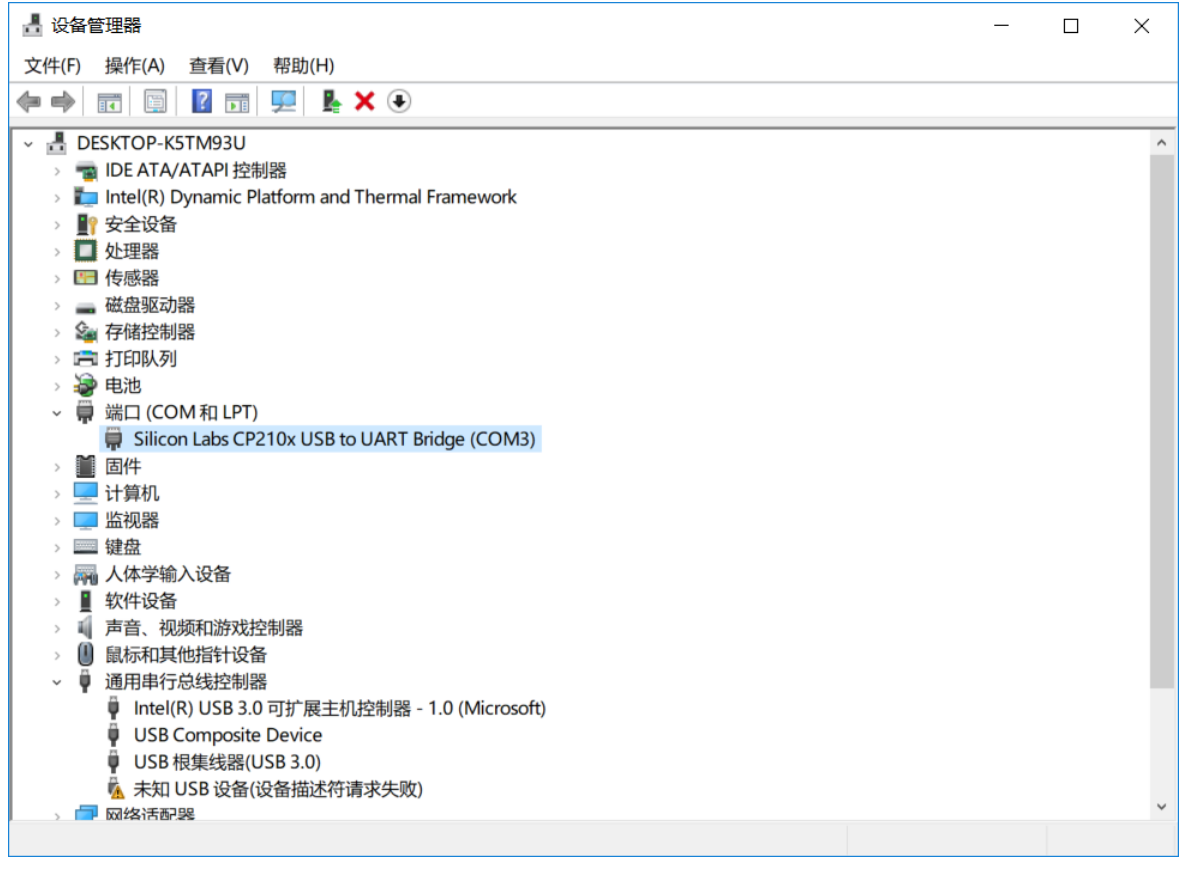

图 7 YDLIDAR G4 驱动安装检查

# YOLIDAR LEARER BEEF A

## <span id="page-6-0"></span>2.3 使用评估软件

YDLIDAR 提供了 G4 实时扫描的点云数据可视化软件 LidarViewer, 用户使用该软件, 可 以直观的观察到 G4 的扫描效果图。YDLIDAR 上提供了 G4 实时点云数据和实时扫描频率, 同 时可以读取到 G4 的版本信息,并且可以离线保存扫描数据至外部文件供进一步分析。可视化 软件下载链接: <https://www.ydlidar.cn/Public/upload/download/TOOL.zip>

使用 YDLIDAR 前, 请确保 G4 的 USB 转接板串口驱动已安装成功, 并将 G4 与 PC 的 USB 口 互连。运行评估软件:LidarViewer.exe,选择对应的串口号和型号。同时,用户也可以根据 个人情况,选择语言(右上角)。

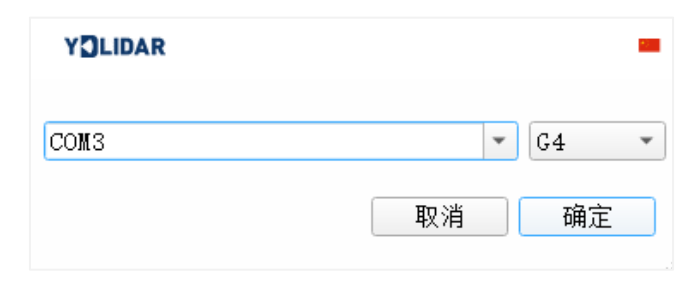

图 8 YDLIDAR G4 运行评估软件

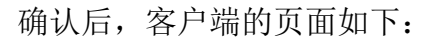

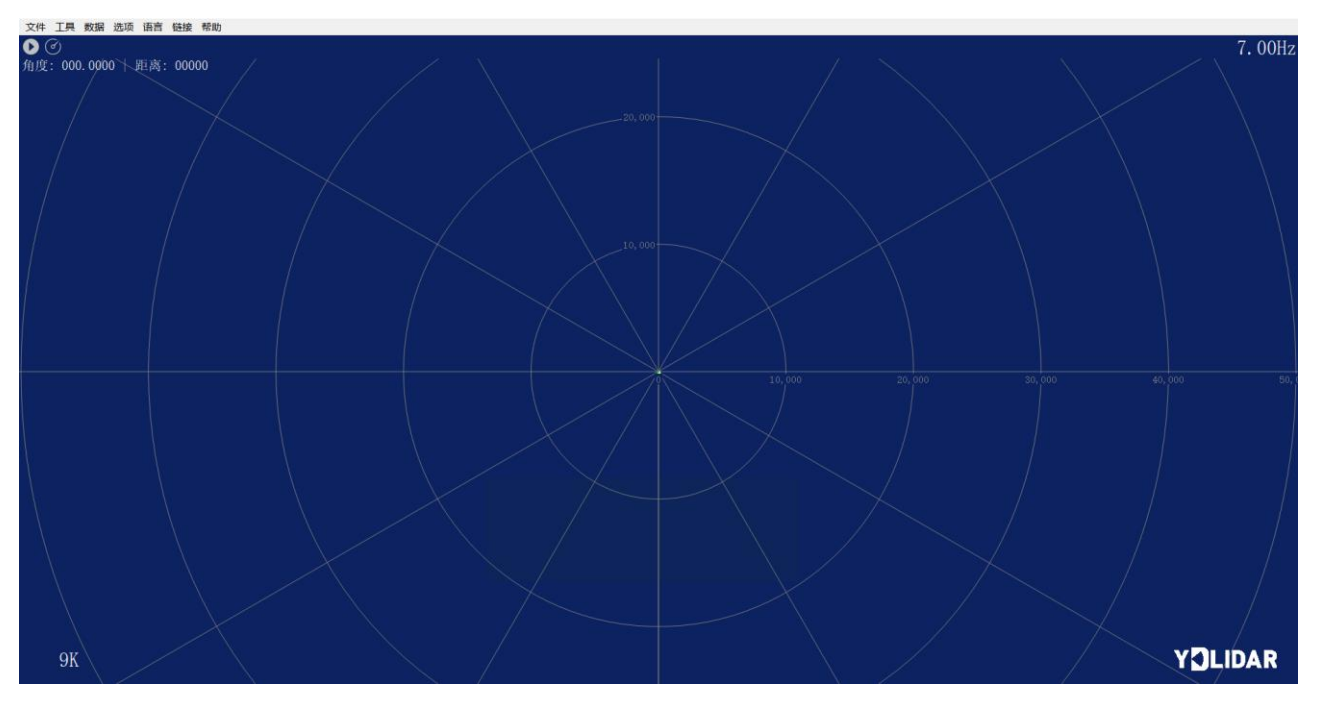

图 9 客户端软件界面

#### <span id="page-7-0"></span>2.3.1开始扫描

在停止状态下点击"启动/停止"。 核钮雷达会自动开始扫描,并显示环境点云,左 上角显示红线位置的角度&距离信息(单位: mm),再点击一下 雷达会停止扫描, 如下 图:

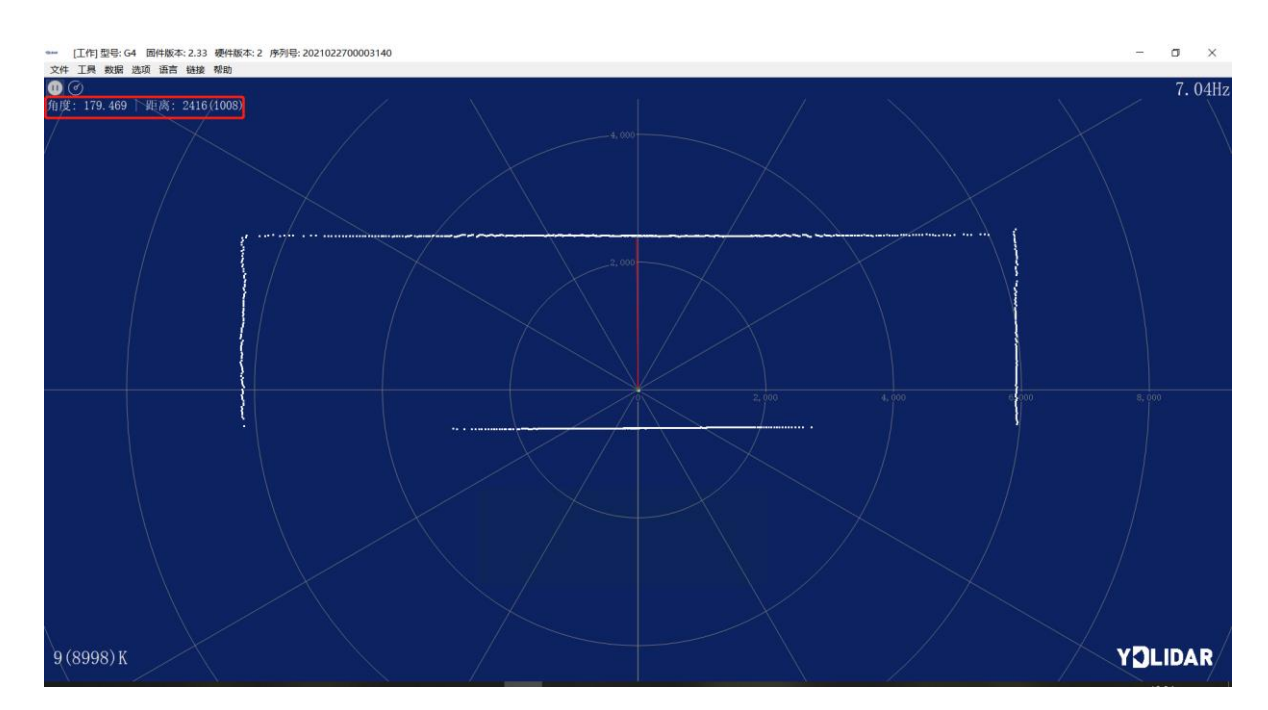

图 10 雷达扫描点云显示

#### <span id="page-7-1"></span>2.3.2数据保存

在雷达扫描时,单击主菜单中【文件】,选择【导出到 Excel】,按提示保存点云数 据,系统便会以 Excel 格式保存扫描一圈的点云信息。

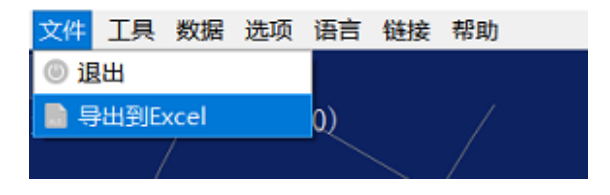

图 11 保存数据

#### <span id="page-7-2"></span>2.3.3扫描频率

控件用于调整雷达的扫描频率(电机转速),点击此控件,系统会弹出频率设置条,用 于可根据需求自动调整。当雷达处于扫描状态时,调整扫描频率后需要重新点击扫描控件。 可以通过拖动该控件调节转速,扫描频率的控件如下图所示:

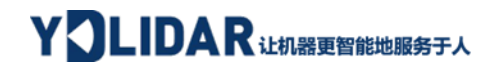

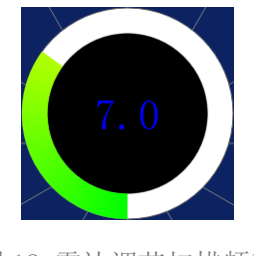

图 12 雷达调节扫描频率

#### <span id="page-8-0"></span>2.3.4显示均值和标准差

单击主菜单中【工具】,选择【均值和标准差】-【显示】。

| 文件          | 工具 数据 选项语言<br>链接<br>帮助         |  |
|-------------|--------------------------------|--|
| $\mathbf o$ | ① 记录与回放                        |  |
| 角度          | ♡ 滤波<br>000                    |  |
|             | ◎显示<br>◎ 均值与标准差                |  |
|             | 保存到数据库<br>兼 启动调试<br><b>ABR</b> |  |
|             |                                |  |

图 13 显示均值和标准差

根据需要选择其一,移动鼠标到测试位置,右击弹出菜单,选择【锁定鼠标追踪】。

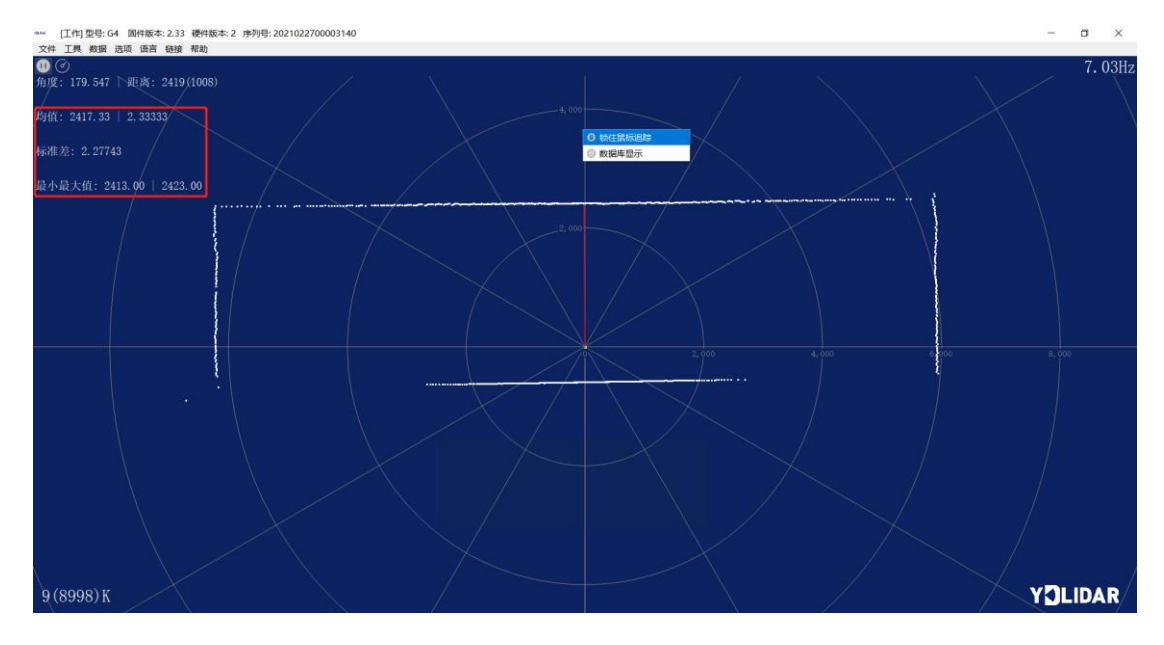

图 14 锁定鼠标追踪

#### <span id="page-8-1"></span>2.3.5播放和录制

单击主菜单中【工具】,然后选择【记录与回放】。

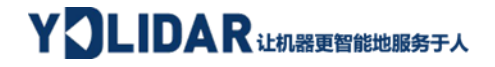

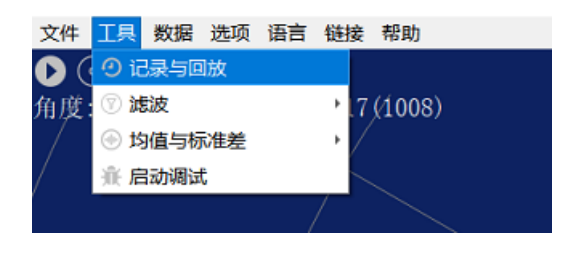

图 15 记录与回放

主窗口显示 ©◎◎◎ 如下:

记录激光雷达数据,点击◎按钮开始记录,点击●按钮停止录制。

在非扫描模式下,单击 按钮开始播放。

播放过程如下:

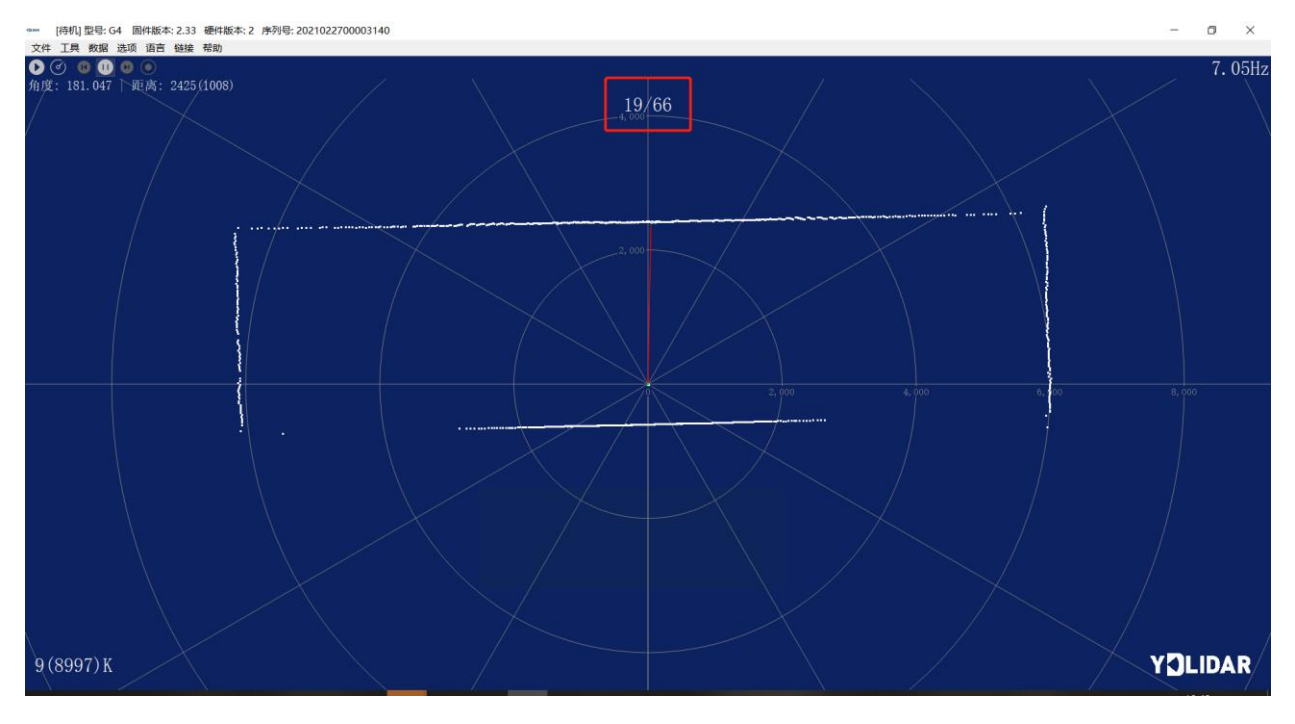

图 16 播放过程

#### <span id="page-9-0"></span>2.3.6调试

单击主菜单中【工具】,然后选择【启动调试】,将原始激光雷达数据输出到

"viewer\_log.txt"和"viewer\_log\_err.txt"文件。

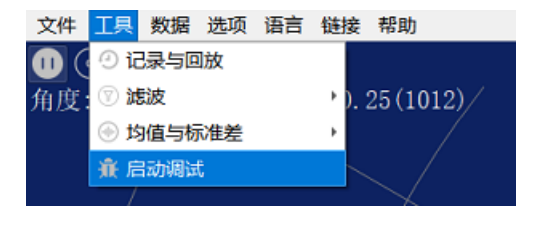

图 17 启动调试

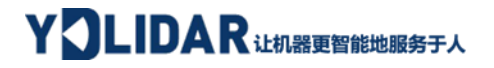

#### <span id="page-10-0"></span>2.3.7滤波

单击主菜单中【工具】,然后选择【滤波】,增加激光雷达数据过滤算法。

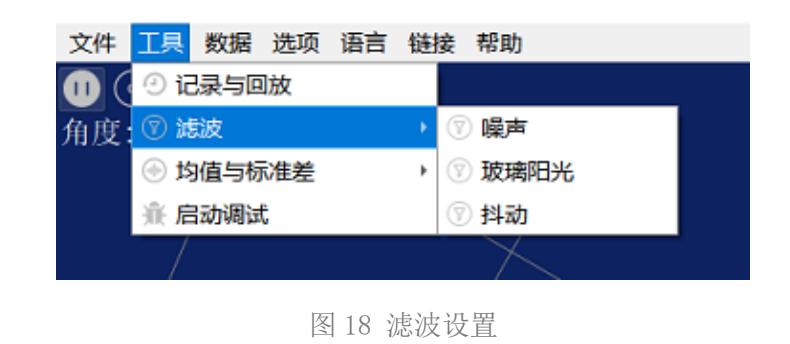

注: LidarViewer 更多功能请点击【帮助】, 选择【更多信息】, 了解更多使用教程。

## <span id="page-10-1"></span>3 LINUX 下基于 ROS 的使用操作

Linux 发行版本有很多,本文仅以 Ubuntu18.04、Melodic 版本 ROS 为例。

SDK 驱动程序地址:

<https://github.com/YDLIDAR/YDLidar-SDK>

ROS 驱动程序地址:

[https://github.com/YDLIDAR/ydlidar\\_ros\\_driver](https://github.com/YDLIDAR/ydlidar_ros_driver)

#### <span id="page-10-2"></span>3.1 设备连接

Linux 下, G4 雷达和 PC 互连过程和 Windows 下操作一致, 参见 Window 下的**[设备连接](#page-3-1)**。

#### <span id="page-10-3"></span>3.2 编译并安装 YDLidar-SDK

ydlidar\_ros\_driver 取决于 YDLidar-SDK 库。如果您从未安装过 YDLidar-SDK 库, 或者 它已过期, 则必须首先安装 YDLidar-SDK 库。如果您安装了最新版本的 YDLidar-SDK, 请跳 过此步骤,然后转到下一步。

# YOLIDAR LEAR THE RESERVE

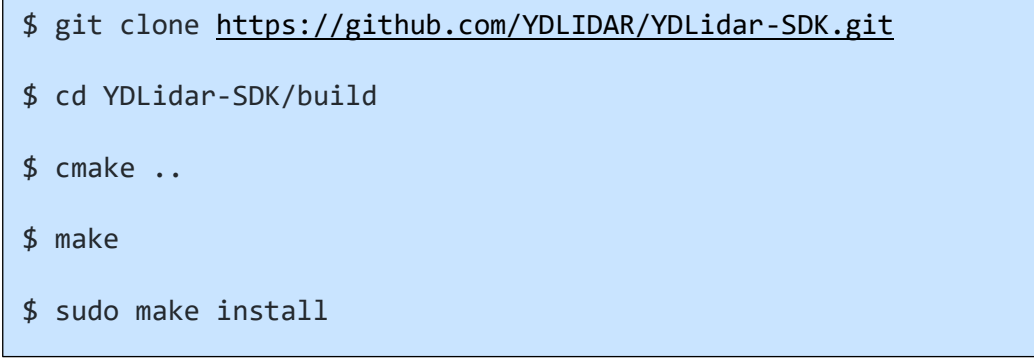

#### <span id="page-11-0"></span>3.3 ROS 驱动包安装

克隆 github 的 ydlidar ros driver 软件包:

\$ git clone [https://github.com/YDLIDAR/ydlidar\\_ros\\_driver.git](https://github.com/YDLIDAR/ydlidar_ros_driver.git)

ydlidar\_ws/src/ydlidar\_ros\_driver

构建 ydlidar\_ros\_driver 软件包:

\$ cd vdlidar ws

\$ catkin\_make

软件包环境设置:

\$ source ./devel/setup.sh

注意:添加永久工作区环境变量。如果每次启动新的 shell 时 ROS 环境变量自动添加到 您的 bash 会话中, 将很方便:

\$ echo "source ~/ydlidar\_ws/devel/setup.bash" >> ~/.bashrc

\$ source ~/.bashrc

为了确认你的包路径已经设置,回显 ROS\_PACKAGE\_PATH 变量。

\$ echo \$ROS PACKAGE PATH

您应该看到类似以下内容:/home/tony/ydlidar\_ws/src:/opt/ros/melodic/share 创建串行端口别名[可选]

\$ chmod 0777 src/ydlidar\_ros\_driver/startup/\*

\$ sudo sh src/ydlidar\_ros\_driver/startup/initenv.sh

注意: 完成之前的操作后, 请再次重新插入 LiDAR。

## <span id="page-12-0"></span>3.4 运行 ydlidar ros driver

使用启动文件运行 ydlidar\_ros\_driver, 例子如下:

```
$ roslaunch ydlidar_ros_driver lidar.launch
```
## <span id="page-12-1"></span>3.5 RVIZ 查看扫描结果

运行 launch 文件, 打开 rviz 查看 G4 扫描结果, 如下图所示:

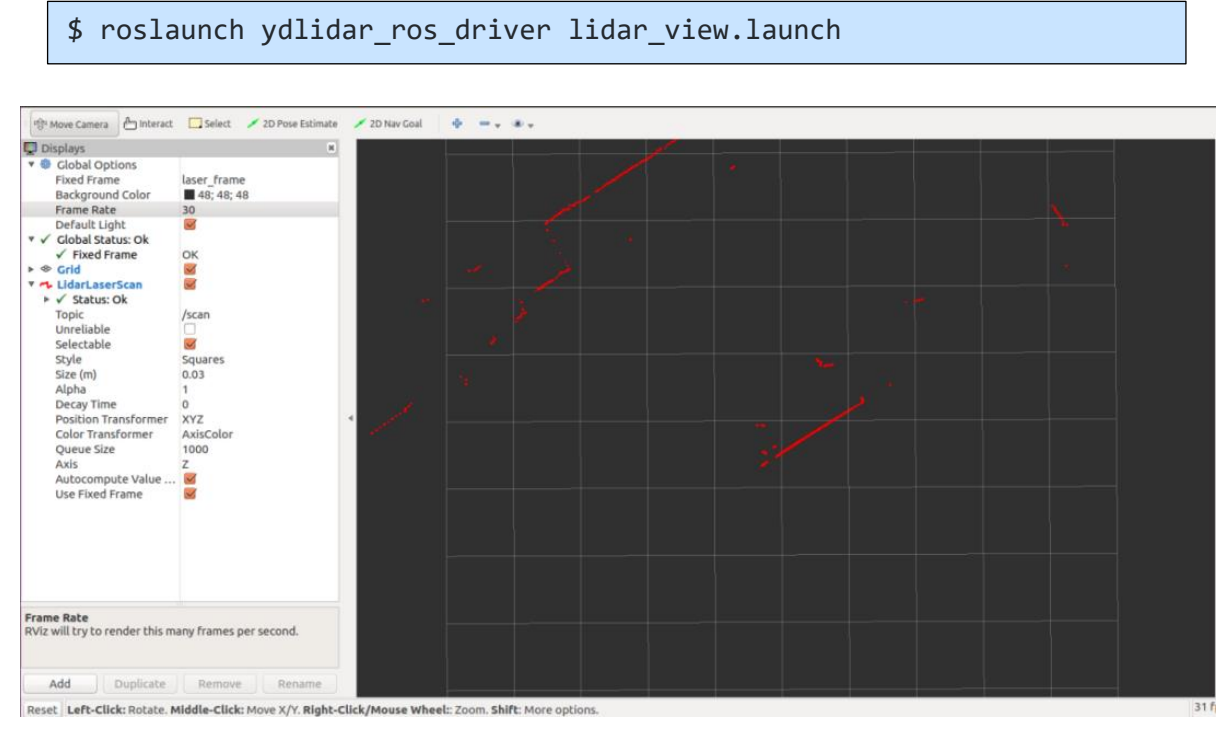

图 19 YDLIDAR G4 雷达 RVIZ 运行显示

## <span id="page-12-2"></span>3.6 修改扫描角度问题

运行 launch 文件看到的扫描数据, 默认显示的是 360 度一圈的数据, 若要修改显示范 围, 则修改 launch 内的配置参数, 具体操作如下:

1) 切换到对应[launch file]所在的目录下,编辑文件,其内容如图所示:

\$ vim lidar.launch

```
<launch>
  <node name="ydlidar_lidar_publisher" pkg="ydlidar_ros_driver" type="ydlidar_ros_driver_node"
output="screen" respawn="false" >
     <!-- string property -->
                                          type="string" value="/dev/ydlidar"/><br>type="string" value="laser_frame"/><br>type="string" value=""/>
     <param name="port"<br><param name="frame_id"
     -<br><param name="ignore_array"
     \left\langle \cdot \right\rangle - int property \left\langle \cdot \right\rangle<to-dic property<br>
<param name="baudrate"<br>
<to-dictional state"<br>
<to-dictional state"<br>
<to-dictional state int" value="1"/><br>
<param name="lidar_type" type="int" value="1"/>
     <!-- 0:YDLIDAR_TYPE_SERIAL, 1:YDLIDAR_TYPE_TCP -->
     <param name="device_type"
                                                   type="int" value="0"/>
     -param name="sample_rate"<br><param name="sample_rate" t<br><param name="abnormal_check_count"
                                                     type="int" value="9"/><br>"type="int" value="9"/><br>"type="int" value="4"/>
     <!-- bool property -->
     <param name="resolution_fixed"
                                                     type="bool"
                                                                         value="true"/>
     <param name="auto_reconnect"
                                                type="bool" value="true"/>
                                                            ۔۔۔۔۔۔۔۔۔<br></ "value="true"
     -<br><param name="reversion"
                                          type="bool"
     sparam name= reversion type= boot<br><param name="inverted" type="bool"
                                                            value="true"/>
     <param_name="support_motor_dtr" = type="bool" value="false"/><br><param_name="support_motor_dtr" = type="bool" value="false"/><br><param_name="invalid_range_is_inf" = type="bool" value="false
                                                         type="bool" value="false"/>
     <!-- float property -->
     type="double" value="-180" />
                                           type= double value= -180 //<br>type="double" value="180" /><br>type="double" value="0.1" />
                                           type="double" value="16.0"
     <param name="range_max"
     <param name="frequency"
                                           type="double" value="10.0"/>
  </node>
  <node pkg="tf" type="static_transform_publisher" name="base_link_to_laser4"<br>args="0.0 0.0 0.2 0.0 0.0 0.0 /base_footprint /laser_frame 40" />
 /launch>
```
图 20 LIDAR.LAUNCH 文件内容

注意: 想了解更多文件内容详细信息, 请参照: [https://github.com/YDLIDAR/ydlidar\\_ros\\_driver#configure-ydlidar\\_ros\\_driver](https://github.com/YDLIDAR/ydlidar_ros_driver#configure-ydlidar_ros_driver-internal-parameter)[internal-parameter](https://github.com/YDLIDAR/ydlidar_ros_driver#configure-ydlidar_ros_driver-internal-parameter)

2) G4 雷达坐标在 ROS 内遵循右手定则, 角度范围为[-180, 180], "angle\_min"是开始角 度, "angle max"是结束角度。具体范围需求根据实际使用进行修改。

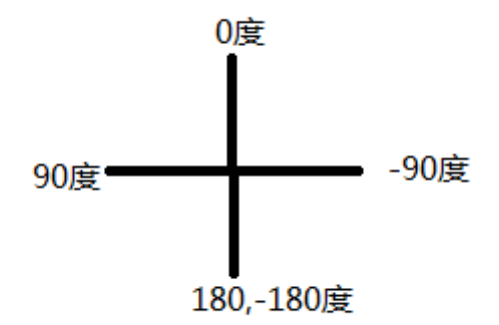

图 21 YDLIDAR G4 坐标角度定义

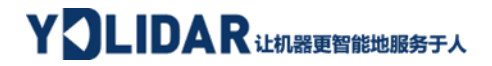

## <span id="page-14-0"></span>4 使用注意

#### <span id="page-14-1"></span>4.1 环境温度

当 G4 工作的环境温度过高或过低,会影响测距系统的精度,并可能对扫描系统的结构产 生损害,降低雷达的使用寿命。请避免在高温(>50 摄氏度)以及低温(<0 摄氏度)的条件 中使用。

#### <span id="page-14-2"></span>4.2 环境光照

G4 的理想工作环境为室内,室内环境光照(包含无光照)不会对 G4 工作产生影响。但 请避免使用强光源(如大功率激光器)直接照射 G4 的视觉系统。

如果需要在室外使用,请避免 G4 的视觉系统直接面对太阳照射,这将这可能导致视觉 系统的感光芯片出现永久性损伤,从而使测距失效。

G4 标准版本在室外强烈太阳光反射条件下的测距会带来干扰,请用户注意。

#### <span id="page-14-3"></span>4.3 供电需求

在开发过程中,由于各平台的 USB 接口或电脑的 USB 接口的驱动电流可能偏低,不足以 驱动 G4, 需要通过 USB 转接板上的 USB\_PWR 接口给 G4 接入+5V 的外部供电, 不建议使用手机 充电宝,部分品牌电压纹波较大。

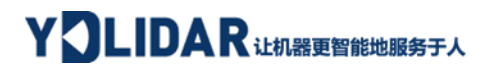

# <span id="page-15-0"></span>5 修订

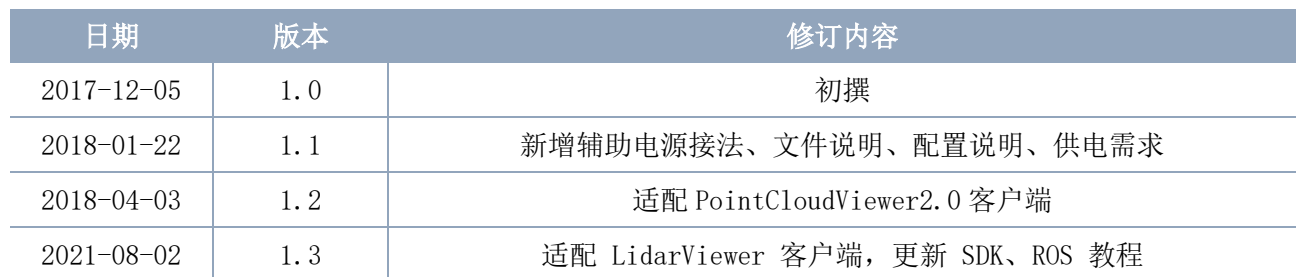